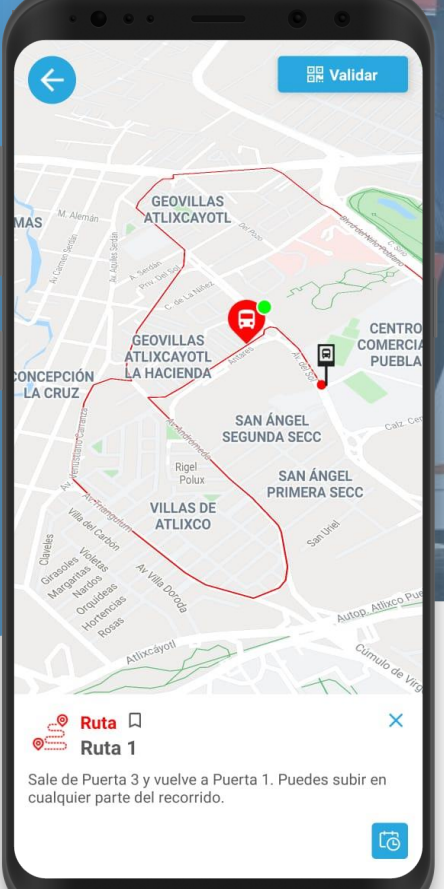

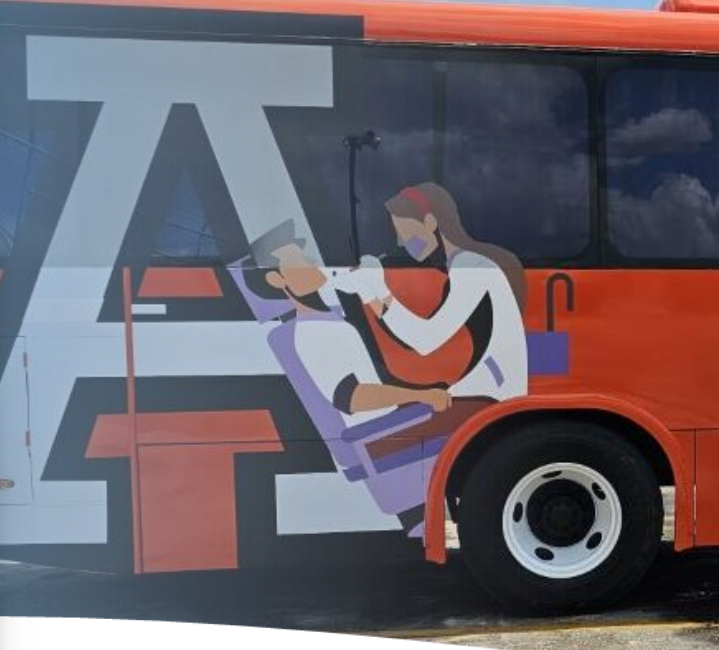

# MANUAL DE USO APP

Usuarias y usuarios nuevos

TEPER

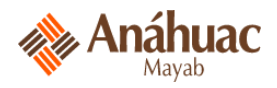

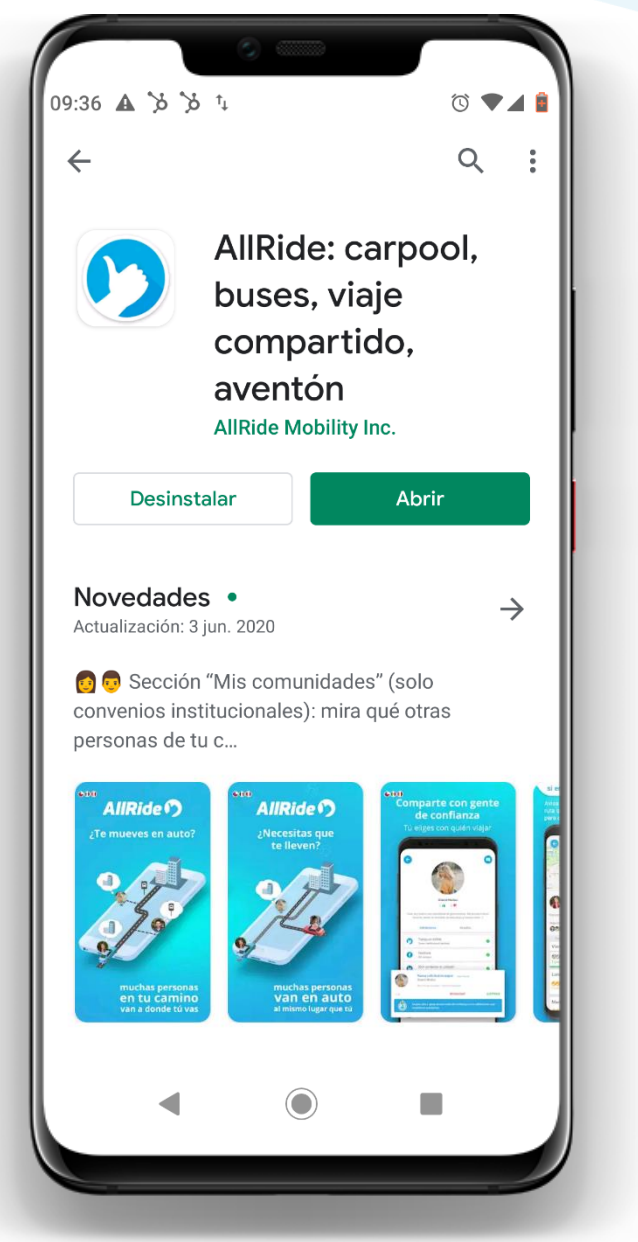

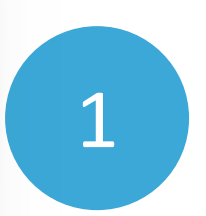

**INSTALA** la aplicación "**AllRide**" desde Google Play, AppStore o AppGallery.

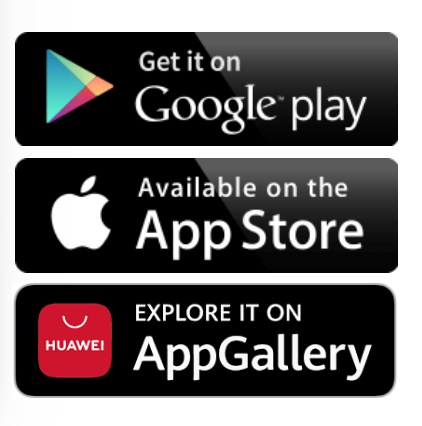

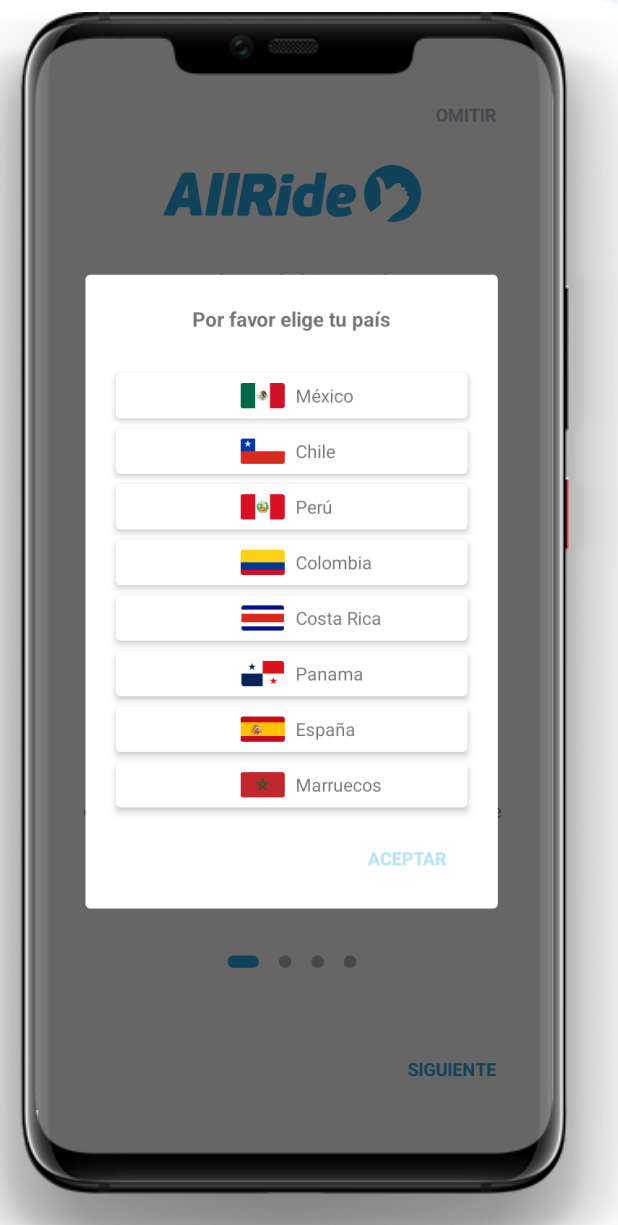

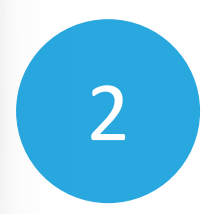

### **ELIJE LA BANDERA DE MÉXICO**.

**TEPER** 

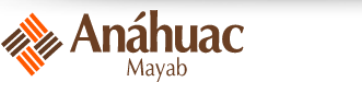

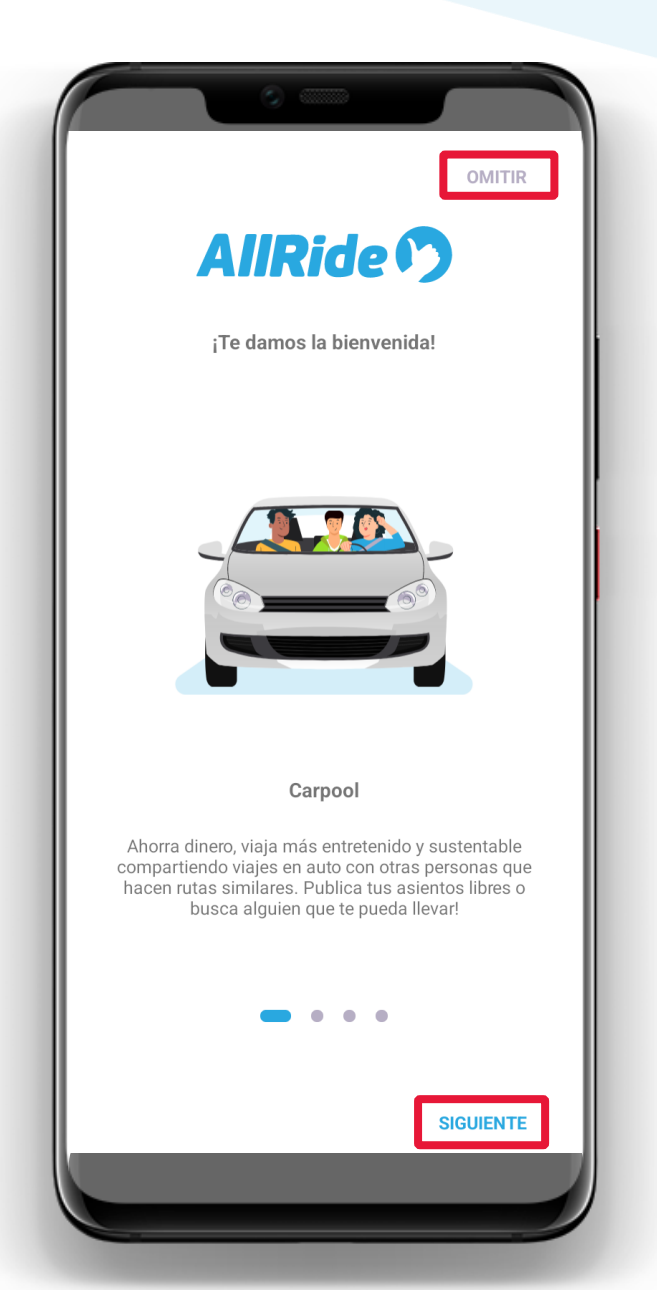

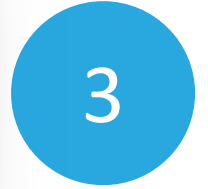

Verás el detalle de los servicios que podrás revisar en la app.

**TEPER** 

**Da clic en "SIGUIENTE"** u "omitir".

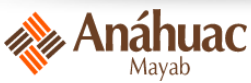

### **AllRide (?)**

Todo lo que necesitas para una movilidad inteligente

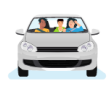

#### Carpool

Ahorra dinero, viaja más entretenido y sustentable compartiendo viajes en auto con otras personas que hacen ru...

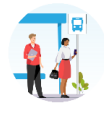

#### Transporte privado

Revisa los recorridos disponibles, reserva asientos o ve en tiempo real la ubicación de la flota de transporte de ...

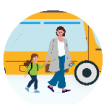

#### Transporte escolar

Mira en tiempo real el trayecto de tu transporte y coordina cuándo deben pasar a buscar a tus hijos.

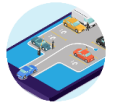

#### Reserva de estacionamientos

Reserva con anticipación un espacio para estacionar en tu empresa o .<br>universidad.

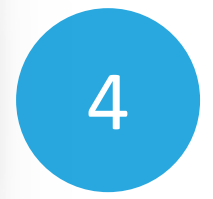

### **Da clic en "INICIAR SESIÓN".**

**INICIAR SESIÓN** 

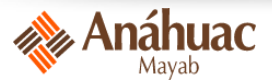

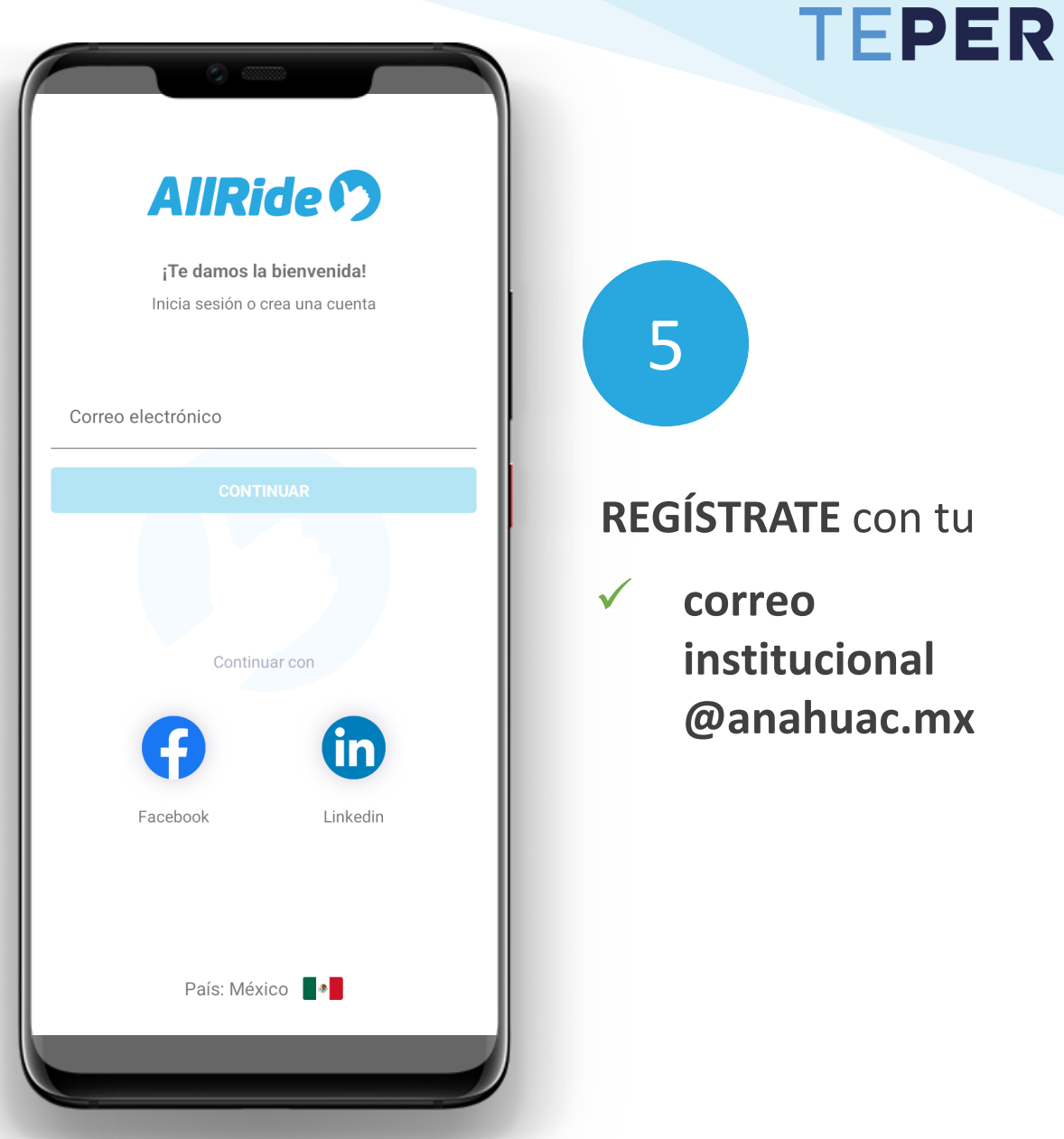

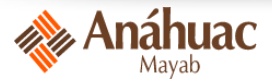

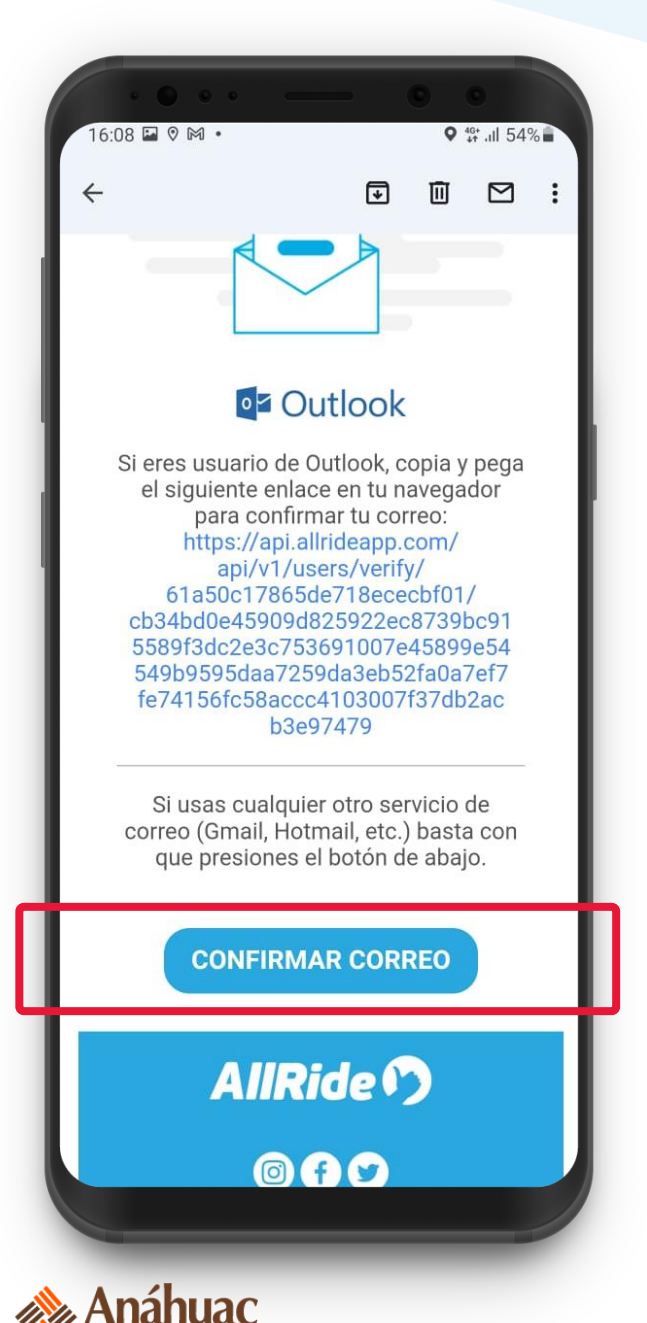

Mavah

6

Una vez vinculado tu correo electrónico institucional, debes **Confirmar tu correo**  presionando el botón "CONFIRMAR CORREO" dentro del mail que te enviamos.

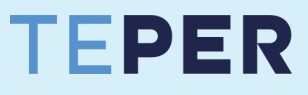

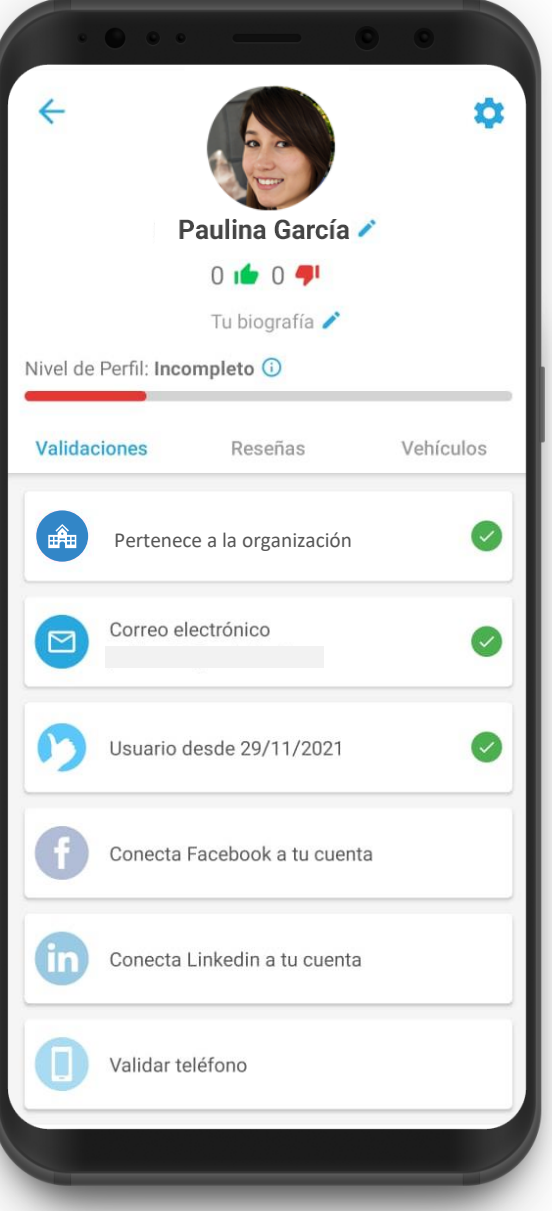

7

¡Listo! Ya eres parte de tu comunidad.

**Ahora podrás disfrutar de tu Mayabús**. Ve las instrucciones desde el paso 10.

Anáhuac

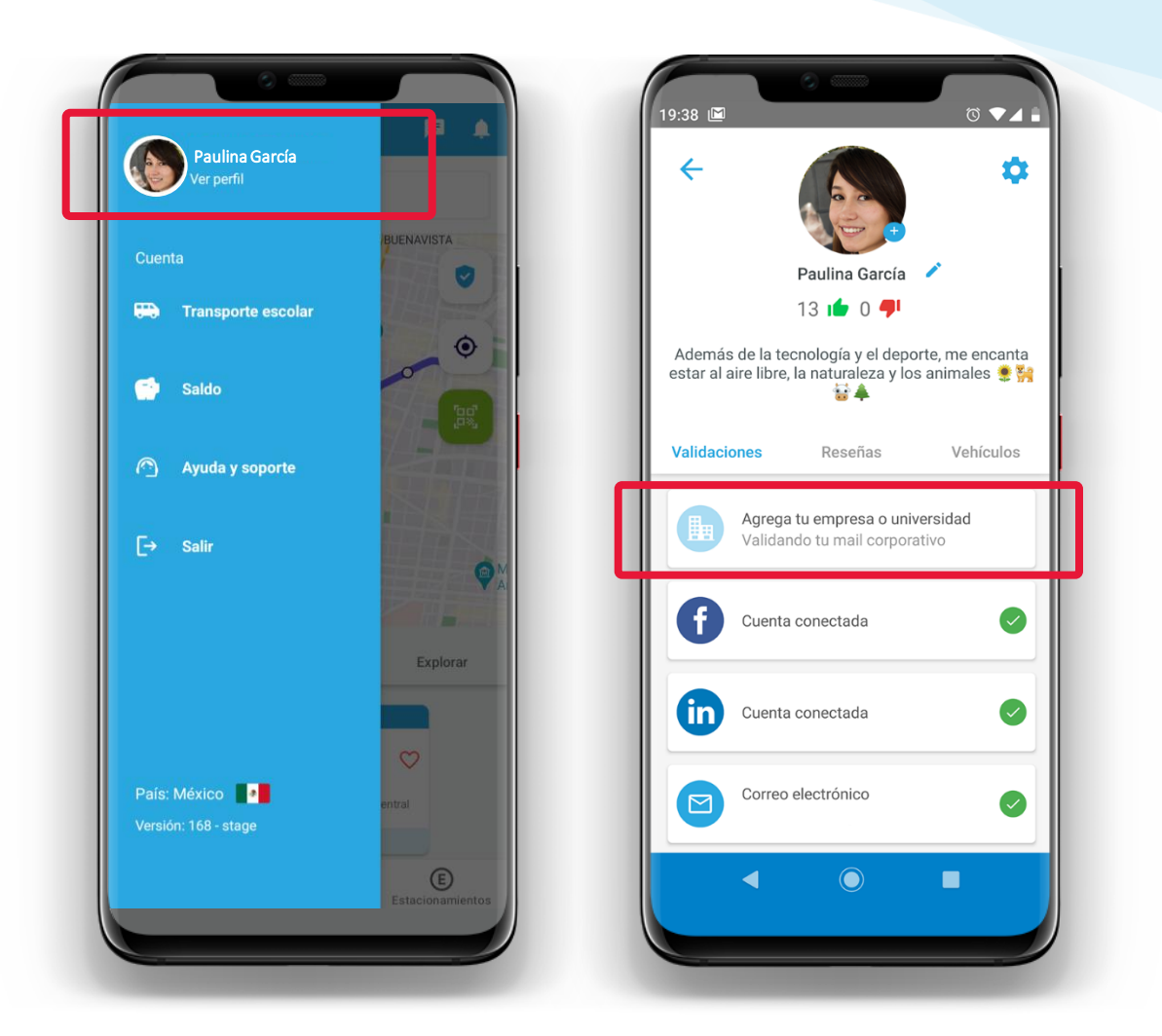

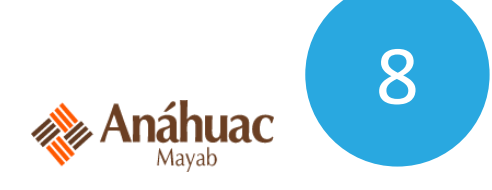

También puedes unirte a tu universidad desde **tu perfil**, seleccionando la opción "Agrega tu empresa o universidad".

#### Busca o selecciona tu comunidad Si no tienes comunidad o solo quieres compartir viajes, no te preocupes, haz clic en omitir.  $\alpha$ Buscar comunidad ≫ MOBILITY AD ADO Cancún Adidas Mx AIFA Alave **AllRide**の **ALTACIA** AllRide Mx Altacia Alave  $\sqrt{\Delta}$ ASCENT AEROSPACE **BBV/** Anáhuac Ascent Aerospace **BBVA México V**E Bolsa<br>**H** Mexicana **B' BADER** Baker Hughes Bolsa Mexicana de Bader **Baker Hughes** Valores CTOS **BrOMAKE** Bromake CTOS Querétaro cellpoint CENTRO MAX Cealch **FEMSA OMITIR**

. Anáhuac Mavab

9

**Busca o selecciona la comunidad Anáhuac** e ingresa la información solicitada para vincularte a tu universidad.

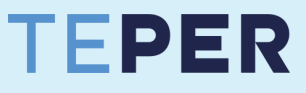

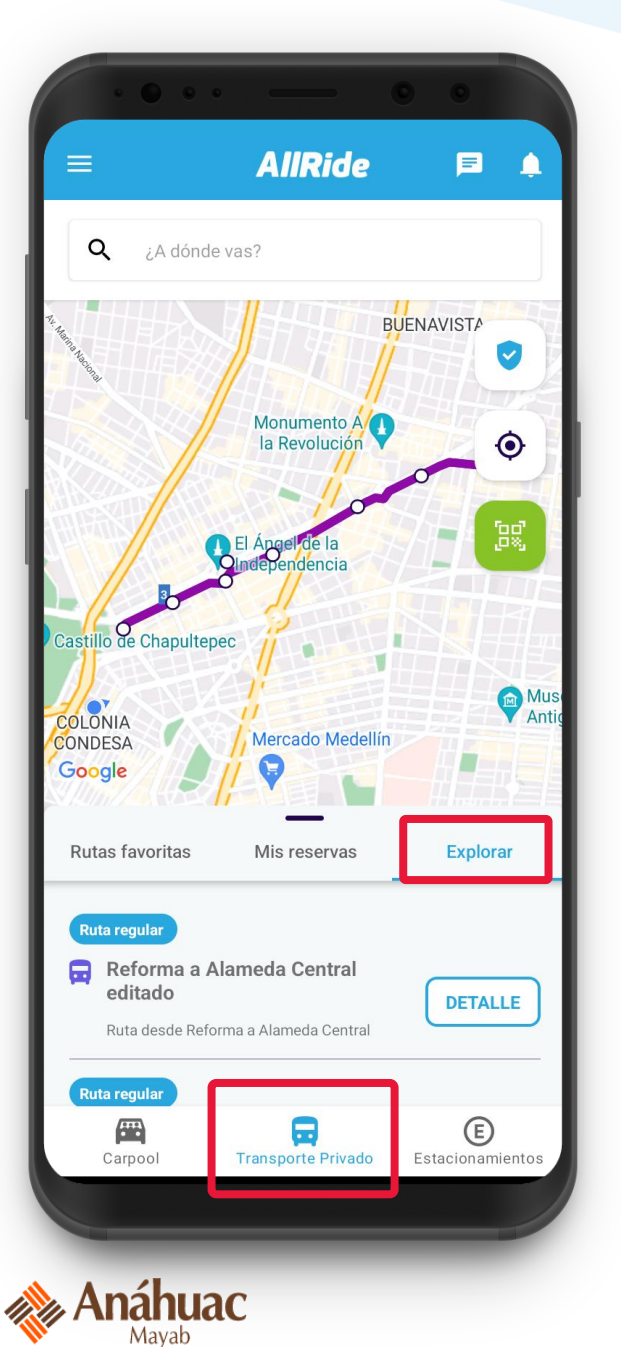

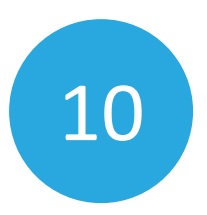

Ingresa a la sección "**TRANSPORTE PRIVADO**".

Podrás ver las rutas de tu universidad en "**Explorar**" , así como ver las rutas marcadas como favoritas.

10/12

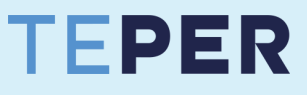

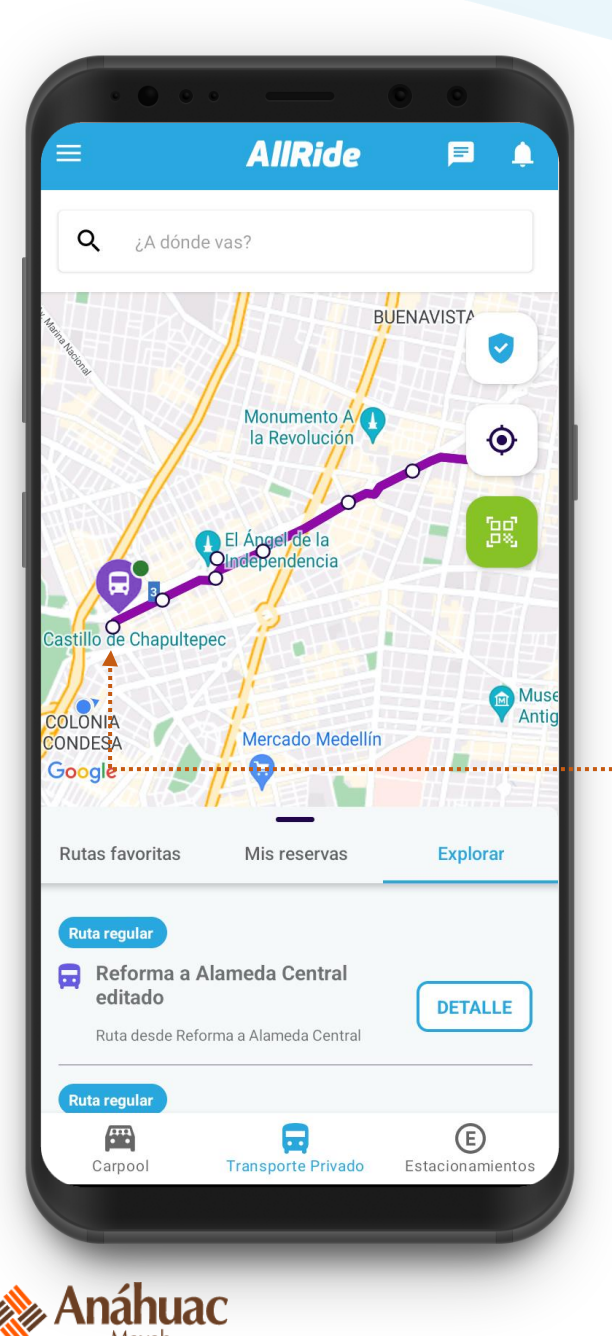

11

Revisa en el mapa en tiempo real las rutas, paradas y **ubicación de los Mayabuses** (según el color de los círculos).

**Da clic sobre una parada o un Mayabús para ver más información** sobre cada ruta.

11/12

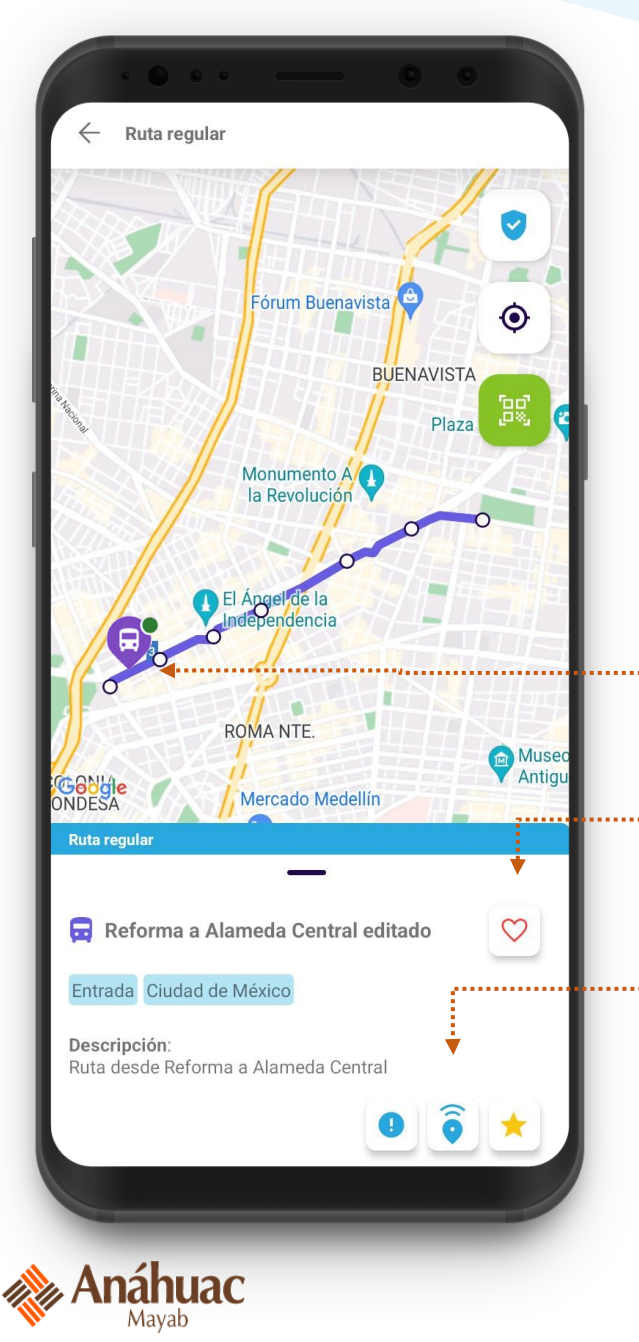

12

日)

Al dar clic sobre un Mayabús verás el detalle de la ruta y podrás:

Ver la ubicación de los Mayabuses de esa ruta.

Marcar rutas favoritas.

Ver horarios disponibles y calificar el servicio.

12/12